## **※欲用Apple Pay捐款者,需在手機或Ipad綁定信用卡卡號※**

## **<**操作步驟**>**

## **a.選擇Apple Pay付款**

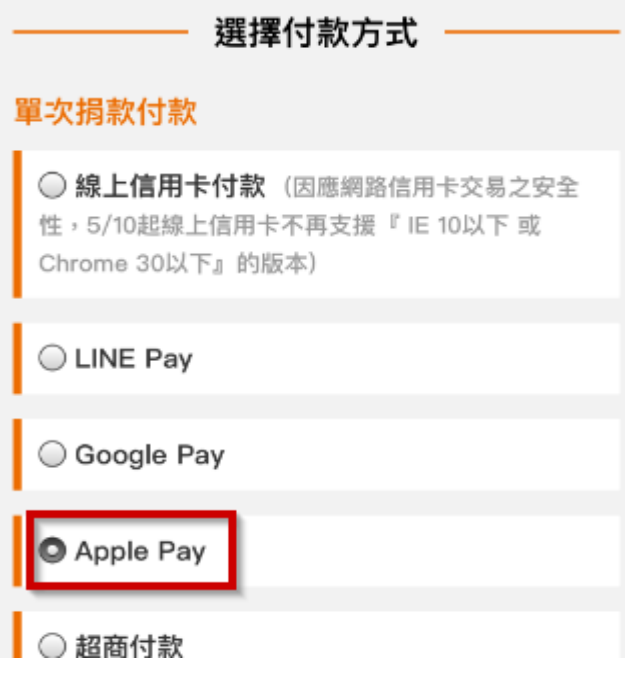

**b. 確認捐款內容(確認無誤後按下『用 捐款』按鍵)**

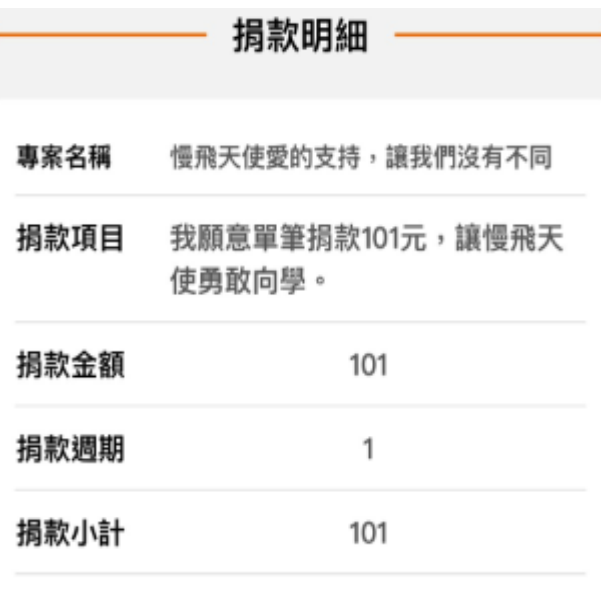

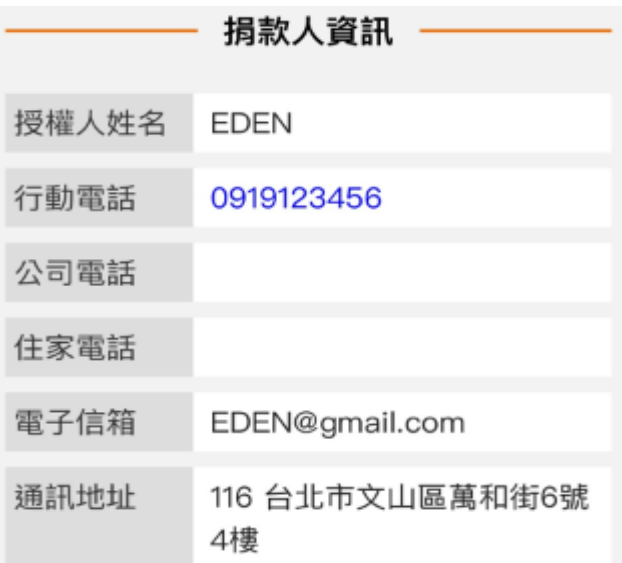

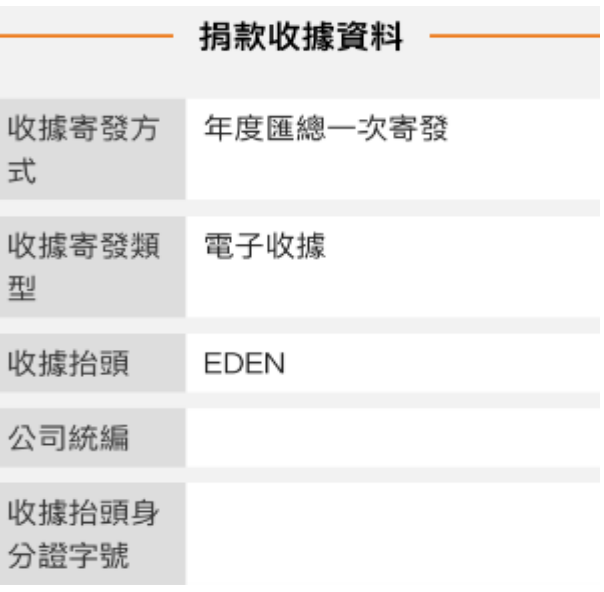

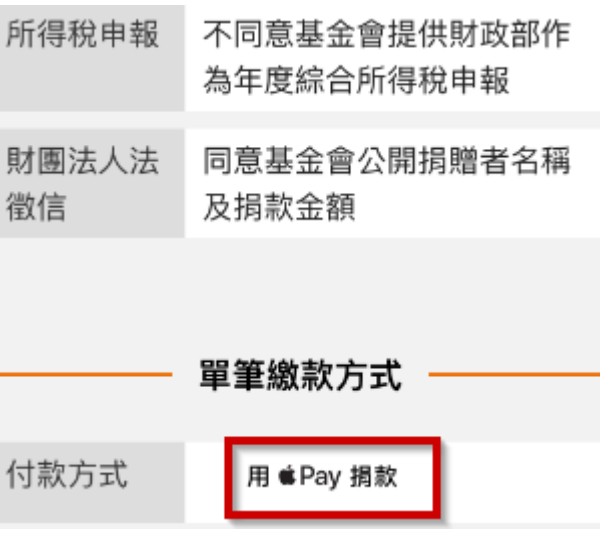

**會自動彈出Apple Pay綁定之信用卡資訊,用Touch ID付款,即完成交易**

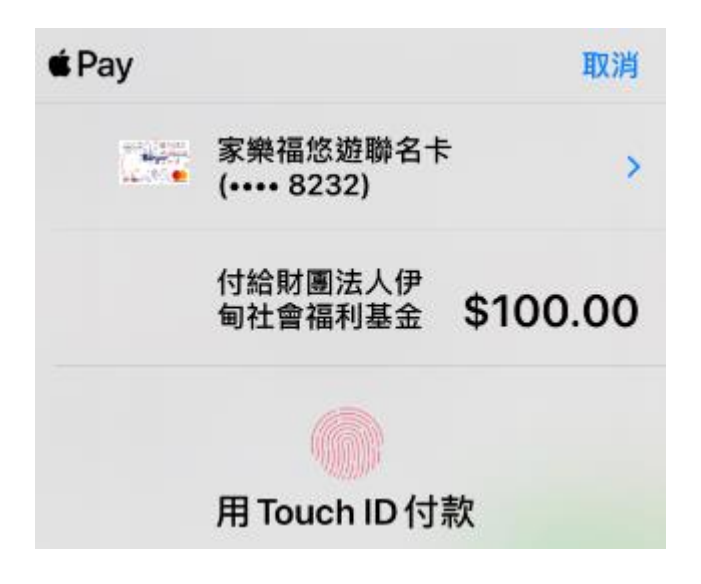

## 看到此通知訊息,代表捐款成功囉!

首頁 > 捐款完成

親愛的伊甸,您好: 恭喜您已經成功完成本次付款流程!

回首頁